**Zukunft Finanzwesen** 

# Übungsaufgaben MwSt-Schulung

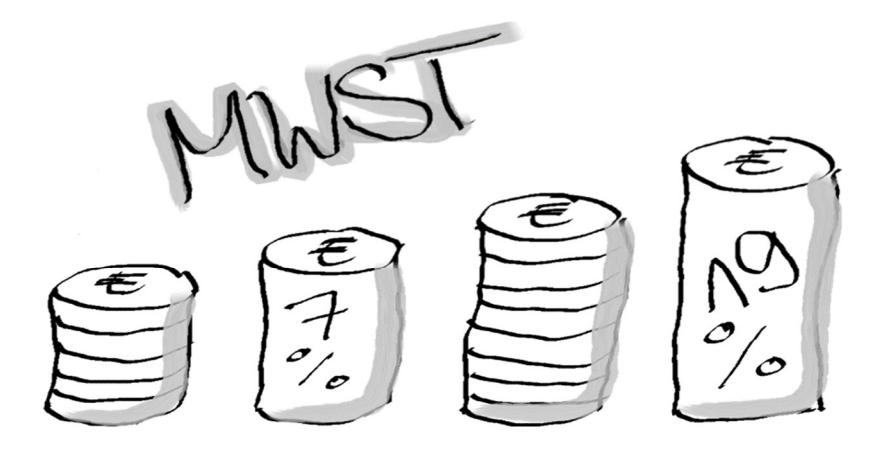

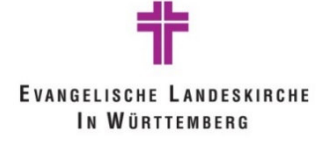

# **Inhalt**

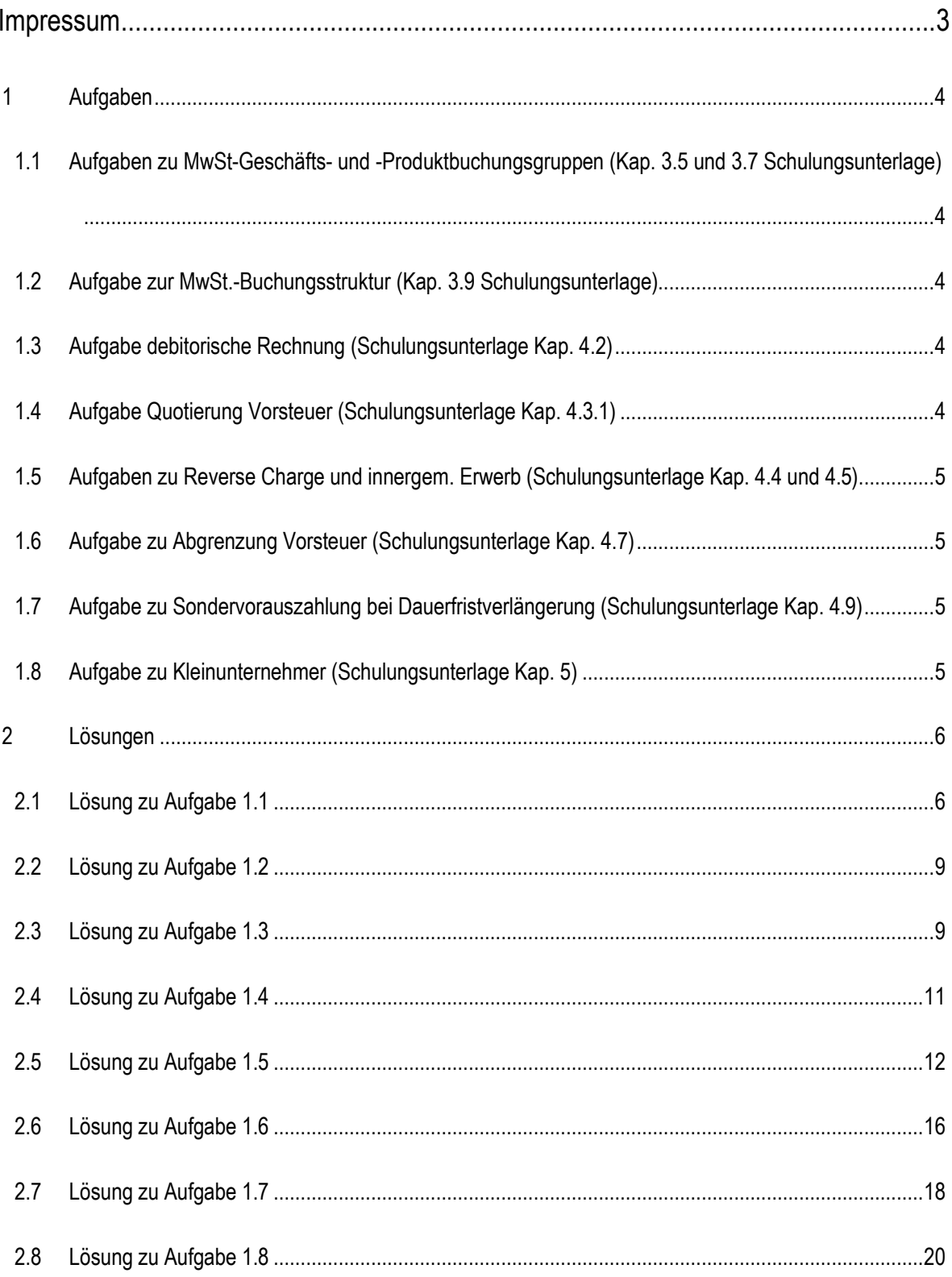

## **Impressum**

#### Autoren

Evangelischer Oberkirchenrat Stuttgart, Projekt Zukunft Finanzwesen, Annelene Märker

Stand der Unterlage: 30.11.2022

#### Konventionen der Unterlage

Die Notizfelder in der Unterlage geben Ihnen die Möglichkeit, eigene Anmerkungen und Erkenntnisse sowie praktische Arbeitstechniken einzutragen.

#### Symbole

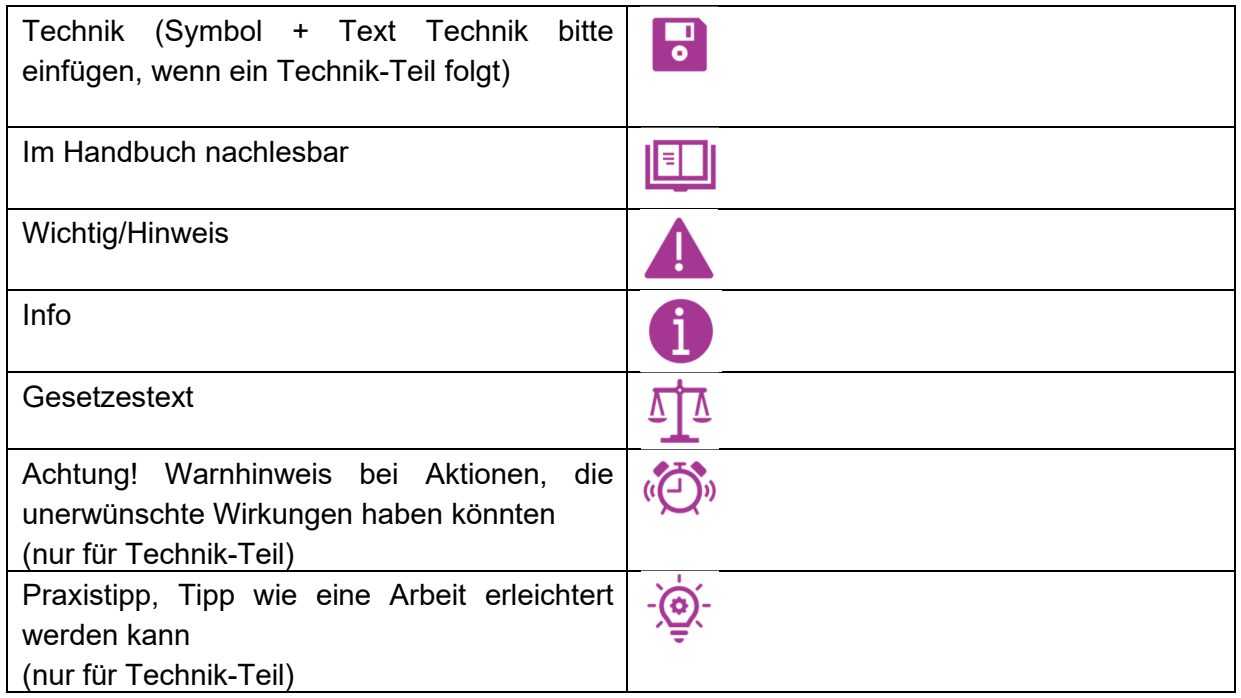

## 1 **Aufgaben**

- **1.1 Aufgaben zu MwSt-Geschäfts- und - Produktbuchungsgruppen (Kap. 3.5 und 3.7 Schulungsunterlage)**
- a) Buchen Sie eine Rechnung mit der MwSt-Geschäftsbuchungsgruppe IL und der MwSt-Produktbuchungsgruppe 13B\_19OVST. Kreditor: 100025, Kreditorenrechnungsnr. 123 Sachkonto 52401000, Kostenstelle 1000000\* und Kostenträger 9000000\* MwSt-Produktbuchungsgruppe: "13B\_19OVST", Betrag: 100 Euro
- b) Buchen Sie eine Rechnung mit der MwSt-Geschäftsbuchungsgruppe EU und der MwSt-Produktbuchungsgruppe 19%. Kreditor: 100025, Kreditorenrechnungsnr. 124 Sachkonto 52401000, Kostenstelle 1000000\* und Kostenträger 9000000\* MwSt-Produktbuchungsgruppe: "19", Betrag: 100 Euro

## **1.2 Aufgabe zur MwSt.-Buchungsstruktur (Kap. 3.9 Schulungsunterlage)**

Buchen Sie eine Rechnung mit der Investitionsnummer 450001\* Kreditor: 100025, Kreditorenrechnungsnr. 125 Sachkonto 52401000, Investitionsnummer 450001\* Kostenstelle 1000000\* und Kostenträger 9000000\* MwSt-Produktbuchungsgruppe 7% Betrag: 100 Euro

## **1.3 Aufgabe debitorische Rechnung (Schulungsunterlage Kap. 4.2)**

Die Kirchengemeinde vermietet eine Garage (ohne Wohnraum) an Kreditor 100001. Erstellen Sie hierfür eine Rechnung über 80,- Euro zuzüglich MwSt.

Abgabenart: 2100, Externe Belegnr. 456

Wählen Sie das Sachkonto 46101000; Kostenstelle und Kostenträger frei wählbar

## **1.4 Aufgabe Quotierung Vorsteuer (Schulungsunterlage Kap. 4.3.1)**

Sie haben bei einem inländischen Unternehmen Papier eingekauft, das zu 60% für hoheitliche Aufgaben verwendet wird (Kostenstelle 100000\*, Kostenträger 900000\*) und zu 40% im unternehmerischen Bereich (Kostenstelle 560001\*; Kostenträger 345000\*) Ihrer Kirchengemeinde.

Die Rechnung der Firma (Kreditor 100025) hat einen Gesamtbetrag von 550,- Euro inkl MwSt. Buchen Sie die Einkaufsrechnung auf das Sachkonto 52401000.

## **1.5 Aufgaben zu Reverse Charge und innergem. Erwerb (Schulungsunterlage Kap. 4.4 und 4.5)**

- a) Die Kirchengemeinde hat ein österreichisches Unternehmen mit Ingenieursleistungen für einen Mietwohnbau beauftragt. Das österreichische Unternehmen schickt eine Rechnung über 3000,- Euro mit dem Vermerk "Steuerschuldnerschaft des Leistungsempfängers". Die Kirchengemeinde hat eine USt-ID, kann jedoch in diesem Bereich die Vorsteuer nicht geltend machen. Buchen Sie die Rechnung. Verwenden Sie den Kreditor 100027 und buchen Sie auf Sachkonto 52601200, Kostenstelle 100000\* und Kostenträger 900000\*.
- b) Die Kirchengemeinde hat sich Orgelpfeifen aus Frankreich liefern lassen. Das französische Unternehmen schickt eine Rechnung über 50.000,- Euro mit dem Vermerk "Steuerschuldnerschaft des Leistungsempfängers". Die Kirchengemeinde hat eine USt-ID, kann jedoch in diesem Bereich die Vorsteuer nicht geltend machen. Buchen Sie die Rechnung. Verwenden Sie den Kreditor 100027 und buchen Sie auf Sachkonto 52601400, Kostenstelle 100000\* und Kostenträger 900000\*.

## **1.6 Aufgabe zu Abgrenzung Vorsteuer (Schulungsunterlage Kap. 4.7)**

Sie überweisen am 15.01. eine Handwerkerrechnung für eine Leistung im Dezember des Vorjahres in Höhe von 2000 Euro. Die Rechnung ist dem wirtschaftlichen Bereich der Kirchengemeinde zuzuordnen. Es kann Vorsteuer gezogen werden. Verwenden Sie den Kreditor 100010 und buchen Sie die Rechnung auf das Sachkonto 52603400, Kostenstelle 100000\* und Kostenträger 900000\*.

Bevor Sie die Auswertung für die UVA 12/Vorjahr erstellen, müssen Sie die enthaltene Vorsteuer umbuchen, damit sie erst mit der UVA 01/lfd. Jahr geltend gemacht werden kann.

## **1.7 Aufgabe zu Sondervorauszahlung bei Dauerfristverlängerung (Schulungsunterlage Kap. 4.9)**

Sie überweisen dem Finanzamt 3000 Euro als Vorauszahlung zur Dauerfristverlängerung. Verwenden Sie in der Testdatenbank für das Finanzamt den Kreditor 100029 und buchen Sie die Rechnung mit der MwSt-Produktbuchungsgruppe "OHNE" auf das Sachkonto 36731000, Kostenstelle 100000\* und Kostenträger 900000\*. Bevor Sie eine Auswertung für die UVA Dezember durchführen, buchen Sie die USt-Vorauszahlung im Dezember entsprechend um.

## **1.8 Aufgabe zu Kleinunternehmer (Schulungsunterlage Kap. 5)**

Bitte buchen Sie für den Vormonat einige Umsätze ein, die unter die Kleinunternehmer-Regelung fallen und werten Sie diese aus.

## 2 **Lösungen**

### **2.1 Lösung zu Aufgabe 1.1**

*a) Buchen Sie eine Rechnung mit der MwSt-Geschäftsbuchungsgruppe IL und der MwSt-Produktbuchungsgruppe 13B\_19OVST. Kreditor: 100025, Kreditorenrechnungsnr. 123 Sachkonto 52401000, Kostenstelle 1000000\* und Kostenträger 9000000\* MwSt-Produktbuchungsgruppe: "13B\_19OVST", Betrag: 100 Euro* 

Lösung

Neue Einkaufsrechnung öffnen und Register "Allgemein" wie folgt ausfüllen: Kreditor: 100025, Kreditorenrechnungsnr. 123 Gehen Sie nun in die Buchungszeile und befüllen diese wie folgt: Sachkonto 52401000, Kostenstelle 1000000\* und Kostenträger 9000000\*

MwSt-Produktbuchungsgruppe: "13B\_19OVST", Betrag: 100 Euro

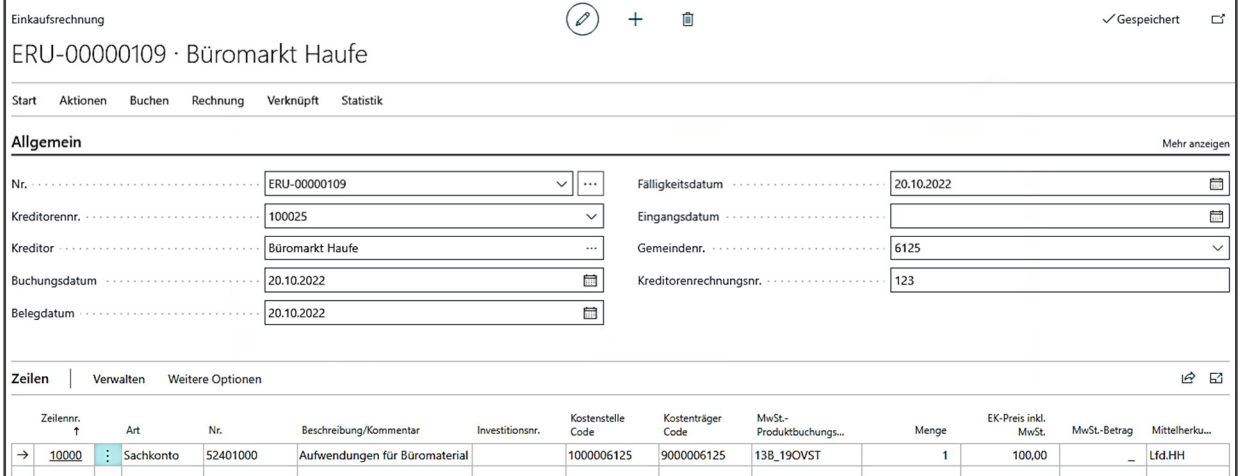

Gehen Sie nun über "Start" auf die Buchungsvorschau. Sie erhalten folgende Fehlermeldung:

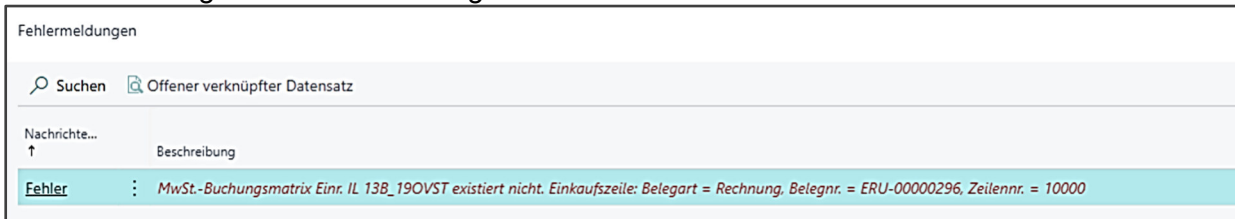

Die Fehlermeldung ist zutreffend, denn es wurde eine MwSt-Produktbuchungsgruppe für das EU-Ausland gewählt, die MwSt-Geschäftsbuchungsgruppe war jedoch auf "IL" für inländische Zahlungspartner eingestellt, bitte ändern Sie diese ab auf "EU" im Register Rechnungsdetails:

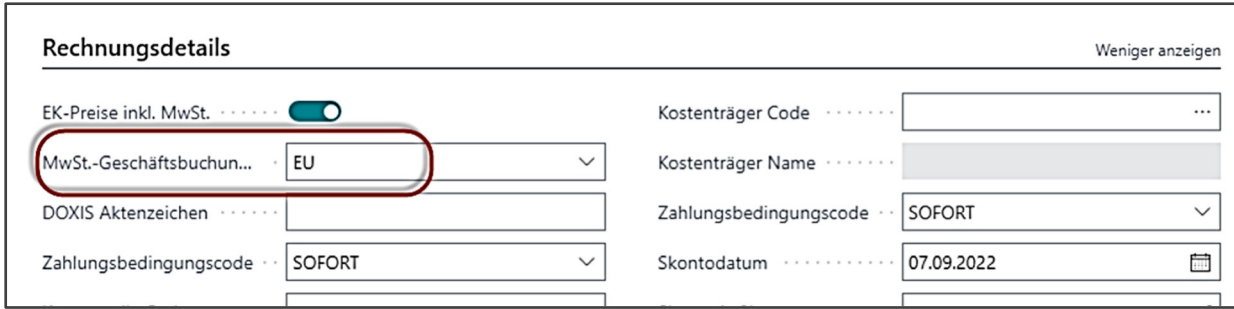

#### Es erscheint folgende Abfrage, die Sie mit JA bestätigen

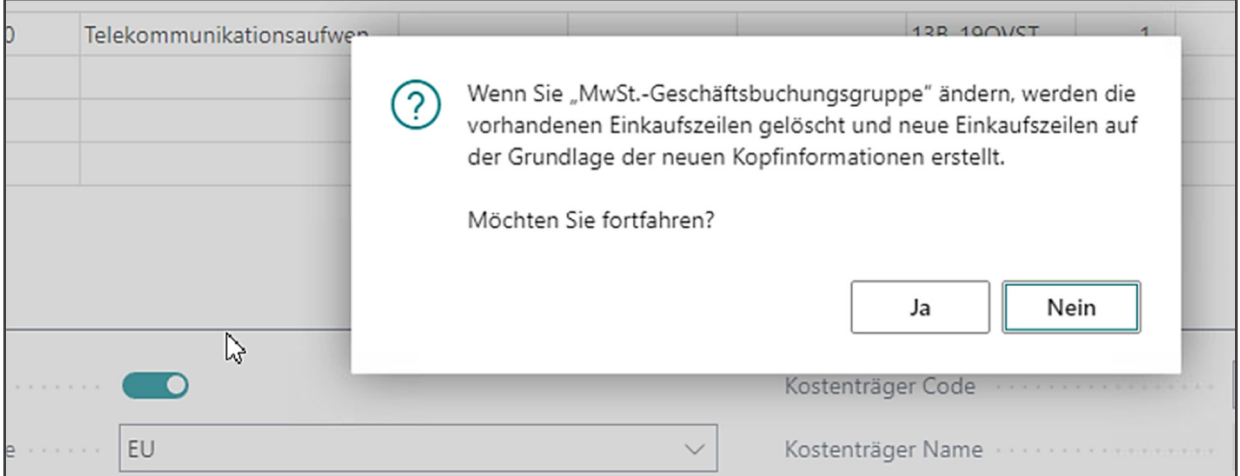

Die Buchungszeile muss anschließend wieder vervollständigt werden:

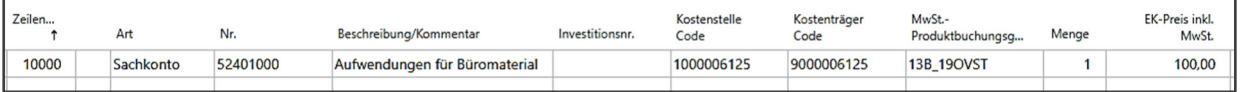

Wenn Sie nun erneut die Buchungsvorschau aufrufen, erhalten Sie diesbezüglich keine Fehlermeldung mehr.

*b) Buchen Sie eine Rechnung mit der MwSt-Geschäftsbuchungsgruppe EU und der MwSt-Produktbuchungsgruppe 19%. Kreditor: 100025, Kreditorenrechnungsnr. 124 Sachkonto 52401000, Kostenstelle 1000000\* und Kostenträger 9000000\* MwSt-Produktbuchungsgruppe: "19", Betrag: 100 Euro* 

#### Lösung

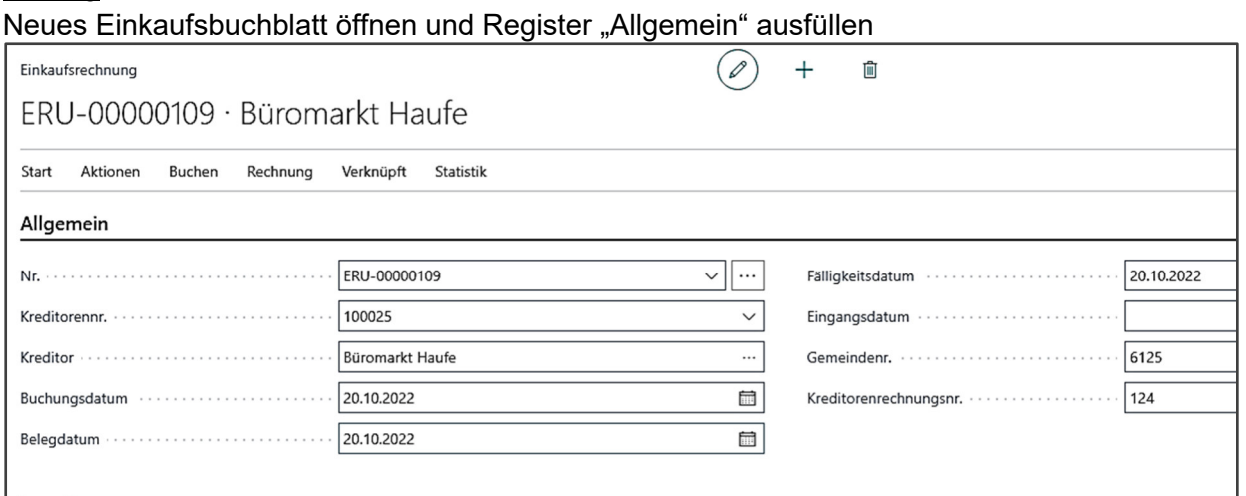

Register Rechnungsdetails öffnen und die MwSt-Geschäftsbuchungsgruppe auf "EU" ändern:

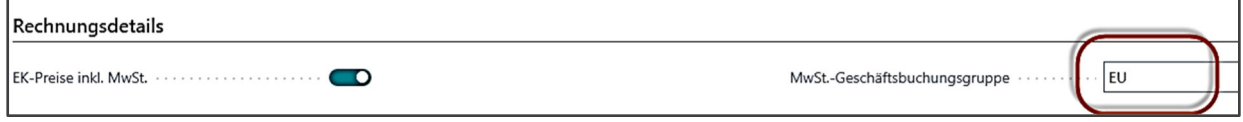

Gehen Sie nun in die Buchungszeile und befüllen diese, wählen Sie dabei als MwSt-Produktbuchungsgruppe "19" für 19% aus:

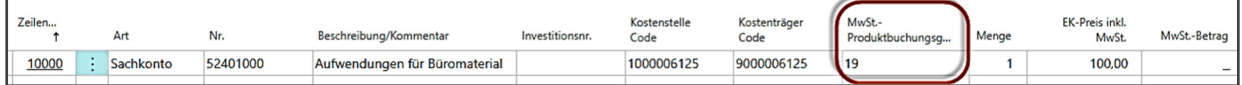

Gehen Sie nun über "Start" auf die Buchungsvorschau. Sie erhalten folgende Fehlermeldung:

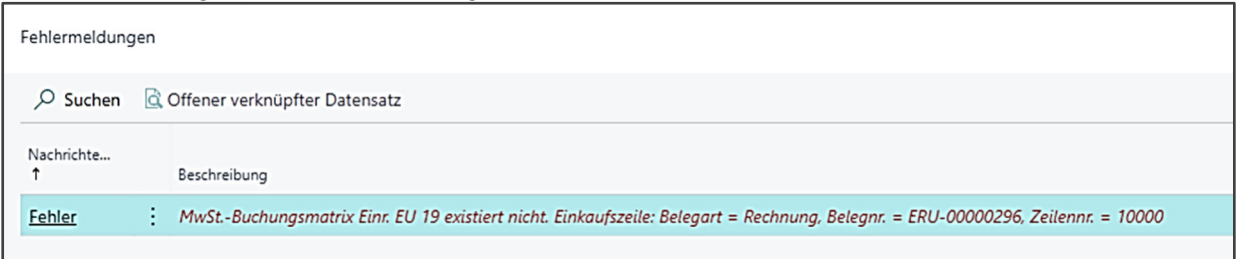

Die Fehlermeldung ist zutreffend, denn bei einem Zahlungspartner aus dem EU-Ausland müssen Sie andere MwSt-Produktbuchungsgruppen wählen.

Gehen Sie nun zurück auf die Buchungszeile und wählen die MwSt Produktbuchungsgruppe "13B\_19OVST" aus:

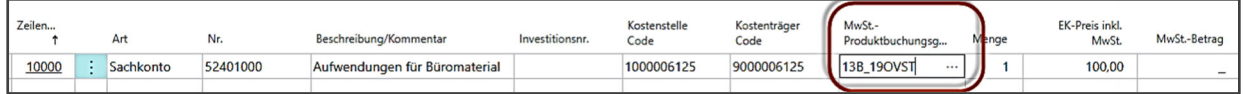

Wenn Sie nun erneut die Buchungsvorschau aufrufen, erhalten Sie diesbezüglich keine Fehlermeldung mehr.

## **2.2 Lösung zu Aufgabe 1.2**

*Buchen Sie eine Rechnung mit der Investitionsnummer 450001\* Kreditor: 100025, Kreditorenrechnungsnr. 125 Sachkonto 52401000, Investitionsnummer 450001\* MwSt-Produktbuchungsgruppe 7% Betrag: 100 Euro* 

#### Lösung:

Neues Einkaufsbuchblatt öffnen und Register "Allgemein" ausfüllen In der Buchungszeile zunächst nur Sachkonto 52401000 und Investitionsnummer 450001\* eingeben. Durch die Hinterlegung an der Investitionsnummer füllen sich die Felder Kostenstelle, Kostenträger und MwSt-Produktbuchungsgruppe von selbst wie folgt:

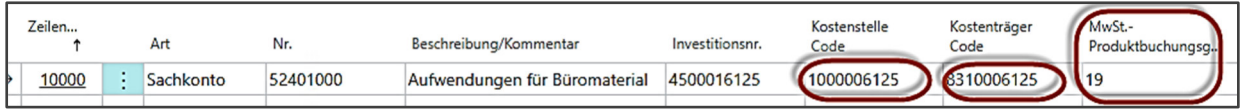

Da bei dieser Rechnung aber nur 7% Mehrwertsteuer anfallen, ist die MwSt-Produktbuchungsgruppe zu überschreiben:

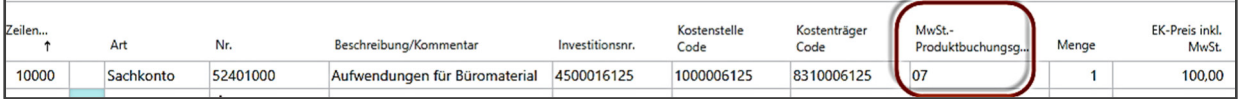

Sodann kann die Rechnung verbucht werden.

## **2.3 Lösung zu Aufgabe 1.3**

*Die Kirchengemeinde vermietet eine Garage (ohne Wohnraum) an Kreditor 100001. Erstellen Sie hierfür eine Rechnung über 80,- Euro zuzüglich MwSt. Abgabenart: 2100, Externe Belegnr. 456* 

*Wählen Sie das Sachkonto 46101000; Kostenstelle und Kostenträger frei wählbar* 

#### Lösung:

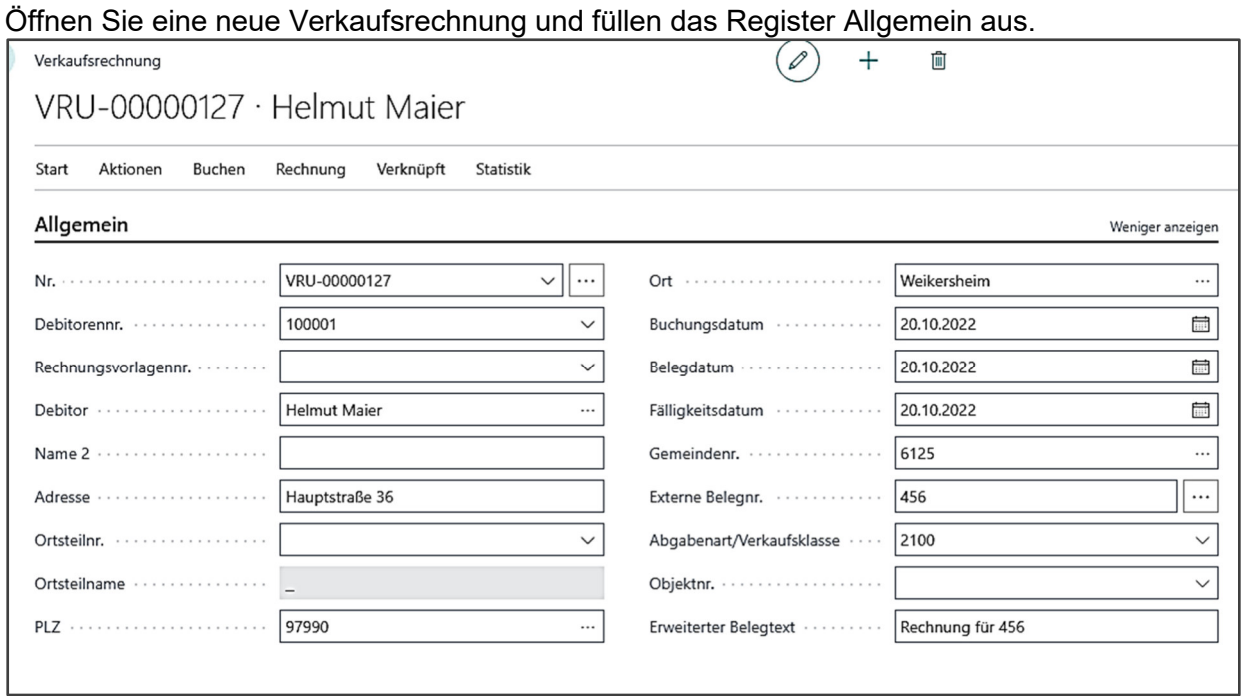

Schauen Sie sich danach die Einstellung im Register Rechnungsdetails an hinsichtlich der Preise:

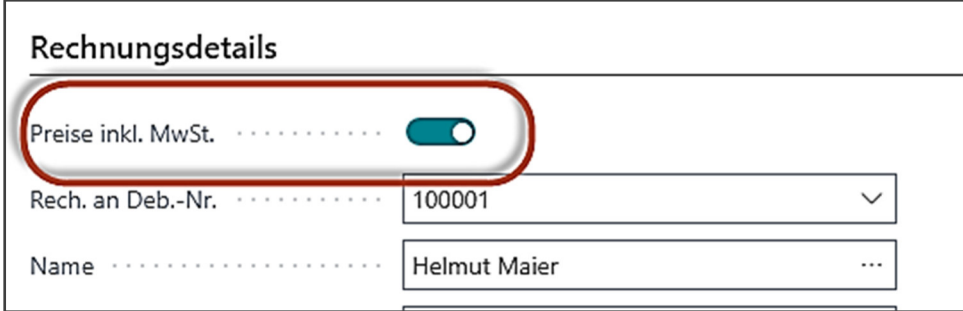

Laut Voreinstellung erfolgt die Preiserfassung inkl. Mehrwertsteuer. Dies ist richtig so.

Gehen Sie nun in die Buchungszeile und befüllen Sie diese wie folgt. Den Bruttobetrag können Sie im Betragsfeld errechnen lassen

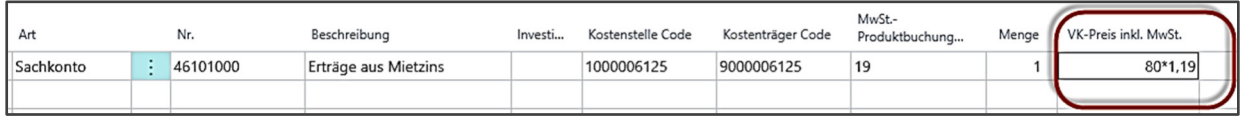

#### Dadurch werden vom System folgende Beträge ermittelt:

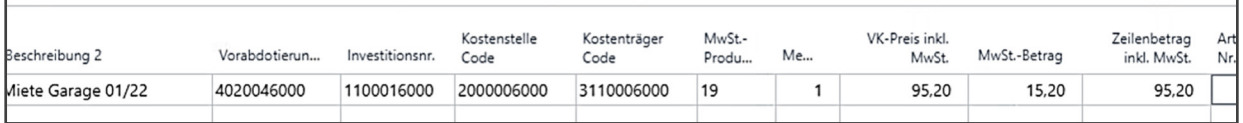

Erstellen Sie einen Testbericht über Start/Testbericht:

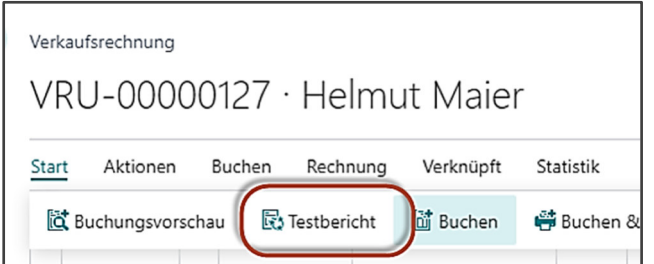

Der MwSt-Betrag und der Anordnungsbetrag werden entsprechend ausgewiesen:

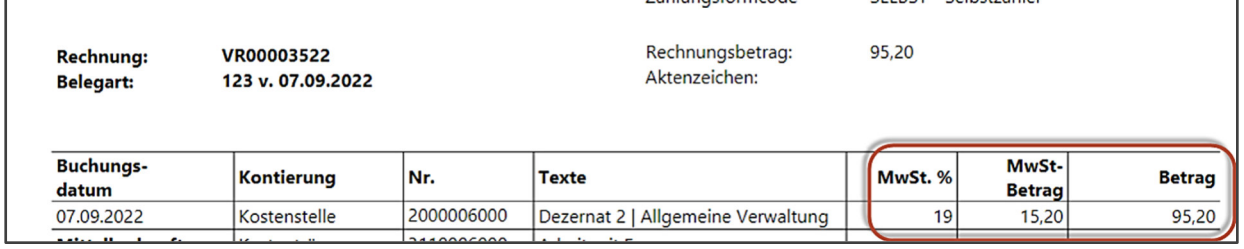

#### **2.4 Lösung zu Aufgabe 1.4**

*Sie haben bei einem inländischen Unternehmen Papier eingekauft, das zu 60% für hoheitliche Aufgaben verwendet wird (Kostenstelle 100000\*, Kostenträger 900000\*) und zu 40% im unternehmerischen Bereich (Kostenstelle 560001\*; Kostenträger 345000\*) Ihrer Kirchengemeinde.* 

*Die Rechnung der Firma (Kreditor 100025) hat einen Gesamtbetrag von 550,- Euro inkl MwSt.* 

*Buchen Sie die Einkaufsrechnung auf Sachkonto 52401000.* 

Lösung:

Neues Einkaufsbuchblatt öffnen und Register "Allgemein" ausfüllen

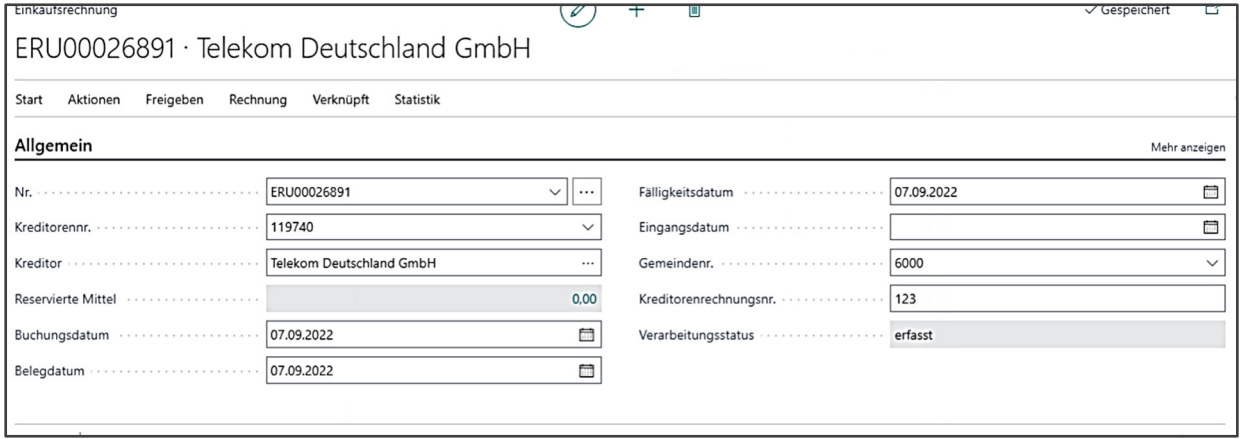

Führen Sie in den Buchungszeilen eine Splitbuchung aus:

In der ersten Zeile buchen Sie 60% des Rechnungsbetrages auf die hoheitliche Kostenstelle mit "OHNE", nutzen Sie dabei die Rechenfunktion im Betragsfeld:

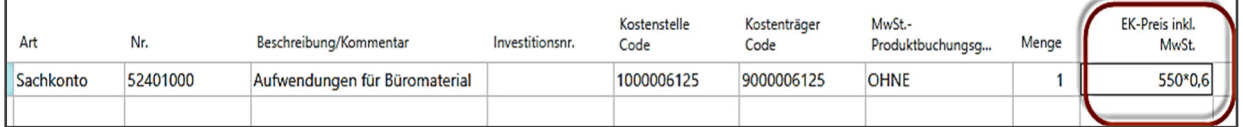

In der zweiten Zeile buchen Sie die restlichen 40% auf die Kostenstelle 345000 mit "19", nutzen Sie auch hier die Rechenfunktion:

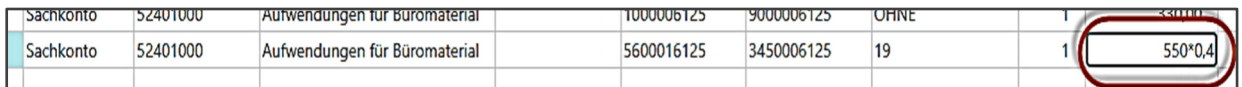

#### Die Zeilen weisen nun folgende Werte aus:

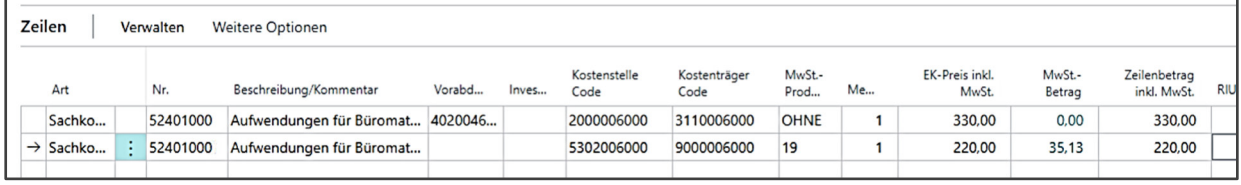

Gehen Sie mit Tab weiter. Wenn Sie alle sonstigen erforderlichen Eingaben getätigt haben, können Sie die Rechnung freigeben.

### **2.5 Lösung zu Aufgabe 1.5**

*a) Die Kirchengemeinde hat ein österreichisches Unternehmen mit Ingenieursleistungen für einen Mietwohnbau beauftragt. Das österreichische Unternehmen schickt eine Rechnung über 3000,- Euro mit dem Vermerk "Steuerschuldnerschaft des Leistungsempfängers". Die Kirchengemeinde hat eine USt-ID. Buchen Sie die Rechnung. Verwenden Sie den Kreditor 100027 und buchen Sie auf Sachkonto 52601200, Kostenstelle 100000\* und Kostenträger 900000\*.* 

Lösung:

Es handelt sich um eine sonstige Leistung von einem Unternehmer aus dem EU-Ausland. Die Kirchengemeinde muss hierauf noch Umsatzsteuer an das deutsche Finanzamt abführen. Wenn die Kirchengemeinde hierfür keine Vorsteuer geltend machen kann, ist folgender MwSt-Produktbuchungsschlüssel zu wählen: 13B\_19OVST

Öffnen Sie eine neue Einkaufsrechnung und füllen das Register "Allgemein" wie gewohnt aus. Im nächsten Schritt öffnen Sie das Register "Rechnungsdetails". Hier überprüfen Sie die MwSt-Geschäftsbuchungsgruppe. Da es sich um ein österreichisches Unternehmen handelt, ist "EU" die richtige Auswahl. Korrigieren Sie, falls nötig, auf "EU":

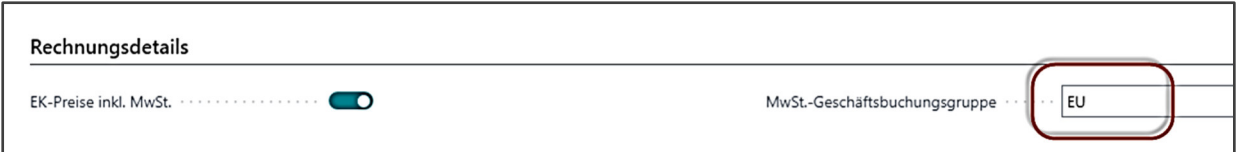

Befüllen Sie nun die Buchungszeile. Wählen Sie die MwSt-Produktbuchugsgruppe 13B\_19OVST; beim Betrag ("EK-Preis inkl. MwSt") geben Sie in diesem Falle den Rechnungsbetrag, also 3000 Euro, ein wie folgt:

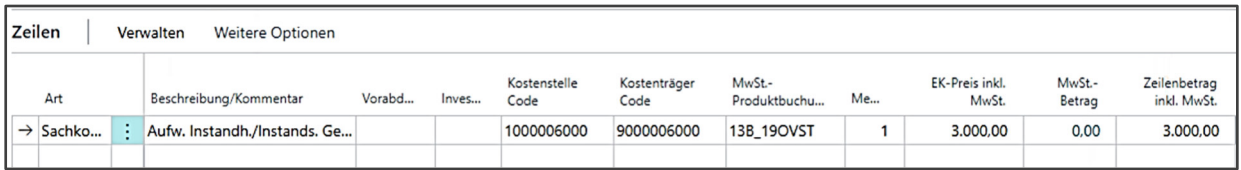

Bei Buchungen mit den MwSt-Produktbuchungsgruppen 13B\* und EU\* wird aktuell der MwSt-Betrag in den Buchungszeilen noch nicht ausgewiesen. Dennoch erfolgen systemtechnisch im Hintergrund die entsprechenden MwSt-Buchungen. Um dies nachzuvollziehen, gehen Sie bitte über Start auf die Buchungsvorschau:

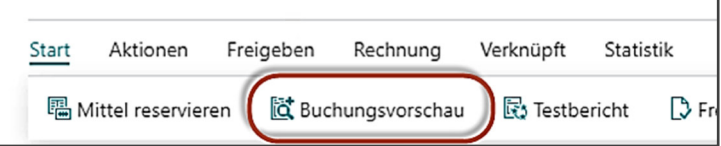

#### Hier können Sie die Buchungen nachvollziehen:

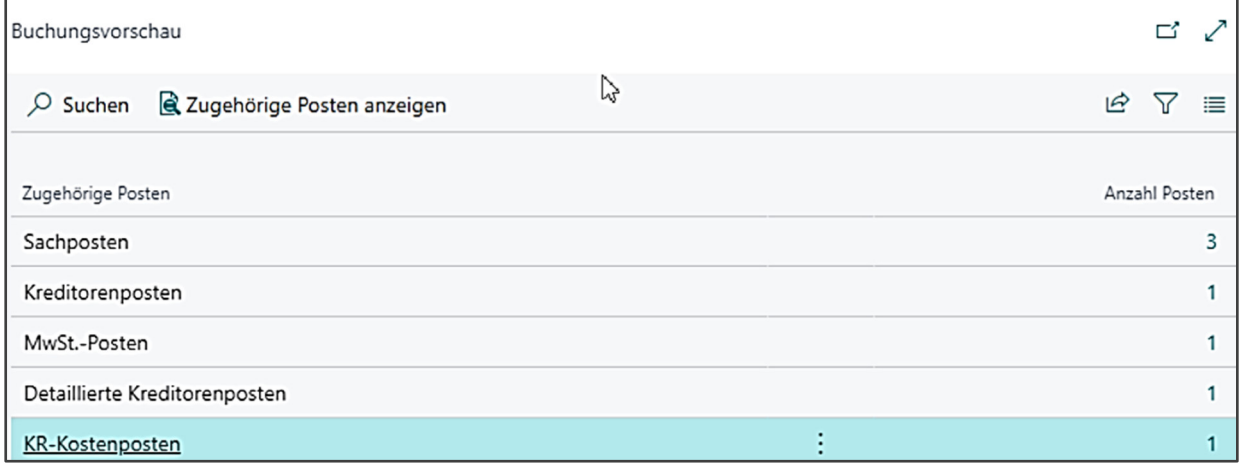

Wenn Sie bei den Sachposten unter Anzahl Posten auf die blaue Zahl doppelklicken, sehen Sie die dazugehörigen Buchungen:

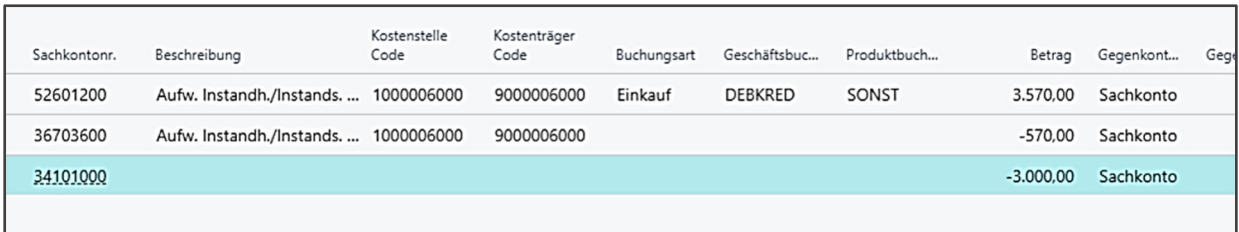

- 1. Zeile: die Kostenstelle wird auf dem Sachkonto 52601200 mit dem Bruttobetrag von 3.570 Euro belastet
- 2. Zeile: der MwSt-Betrag über 570 Euro wird auf das Verbindlichkeitskonto für Umsatzsteuer geschrieben und damit bei der nächsten MwSt-Abrechnung an das Finanzamt abgeführt
- 3. Zeile: die Verbindlichkeit gegenüber dem Kreditor ist mit 3000 Euro eingebucht

Wenn Sie die Anordnung bzw. den Testbeleg als Anordnung drucken, erscheint hier aktuell nur der reine Rechnungsbetrag. AI wird dies in einer der Folgeversionen korrigieren, dass auch der MwSt-Betrag auf der Anordnung ersichtlich ist.

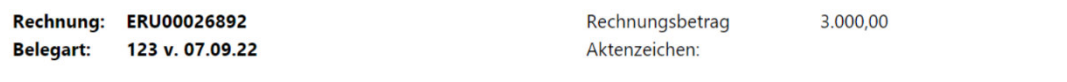

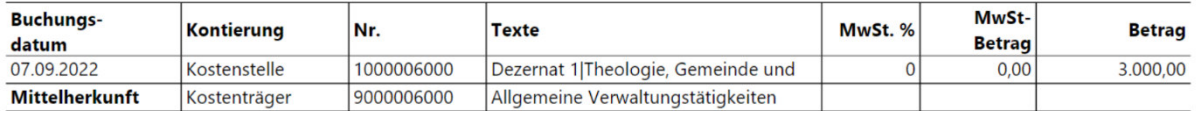

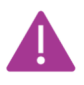

Bis zur Korrektur ist es daher erforderlich, dass Sie auf der Anordnung oder im Workflow **vermerken**, dass hier eine **Besteuerung nach §13b UStG** vorgenommen wurde!

*b) Die Kirchengemeinde hat sich Orgelpfeifen aus Frankreich liefern lassen. Das französische Unternehmen schickt eine Rechnung über 50.000,- Euro mit dem Vermerk "Steuerschuldnerschaft des Leistungsempfängers". Die Kirchengemeinde hat eine USt-ID. Buchen Sie die Rechnung. Verwenden Sie den Kreditor 100027 und buchen Sie auf Sachkonto 52601400, Kostenstelle 100000\* und Kostenträger 900000\*.* 

#### Lösung:

Es handelt sich um einen innergemeinschaftlichen Erwerb von einem Unternehmer aus dem EU-Ausland. Die Kirchengemeinde muss hierauf noch Umsatzsteuer an das deutsche Finanzamt abführen. Wenn die Kirchengemeinde hierfür keine Vorsteuer geltend machen kann, ist folgender MwSt-Produktbuchungsschlüssel zu wählen: EU\_19\_OVST

Öffnen Sie eine neue Einkaufsrechnung und füllen das Register "Allgemein" wie gewohnt aus. Im nächsten Schritt öffnen Sie das Register "Rechnungsdetails". Hier überprüfen Sie die MwSt-Geschäftsbuchungsgruppe. Da es sich um ein französisches Unternehmen handelt, ist "EU" die richtige Auswahl. Korrigieren Sie, falls nötig, auf "EU":

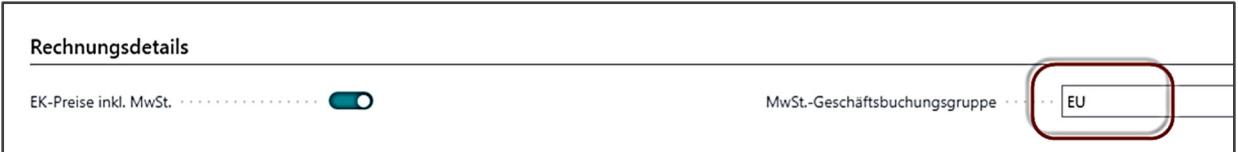

Befüllen Sie nun die Buchungszeile. Wählen Sie die MwSt-Produktbuchugsgruppe EU\_19\_OVST; beim Betrag ("EK-Preis inkl. MwSt") geben Sie in diesem Falle den Rechnungsbetrag, also 50.000 Euro, ein wie folgt:

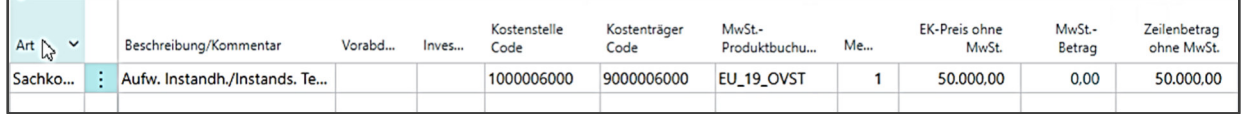

Bei Buchungen mit den MwSt-Produktbuchungsgruppen 13B\* und EU\* wird aktuell der MwSt-Betrag in den Buchungszeilen noch nicht ausgewiesen. Dennoch erfolgen systemtechnisch im Hintergrund die entsprechenden MwSt-Buchungen. Um dies nachzuvollziehen, gehen Sie bitte über Start auf die Buchungsvorschau:

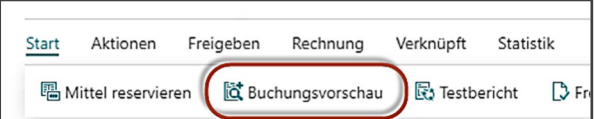

Hier können Sie die Buchungen nachvollziehen:

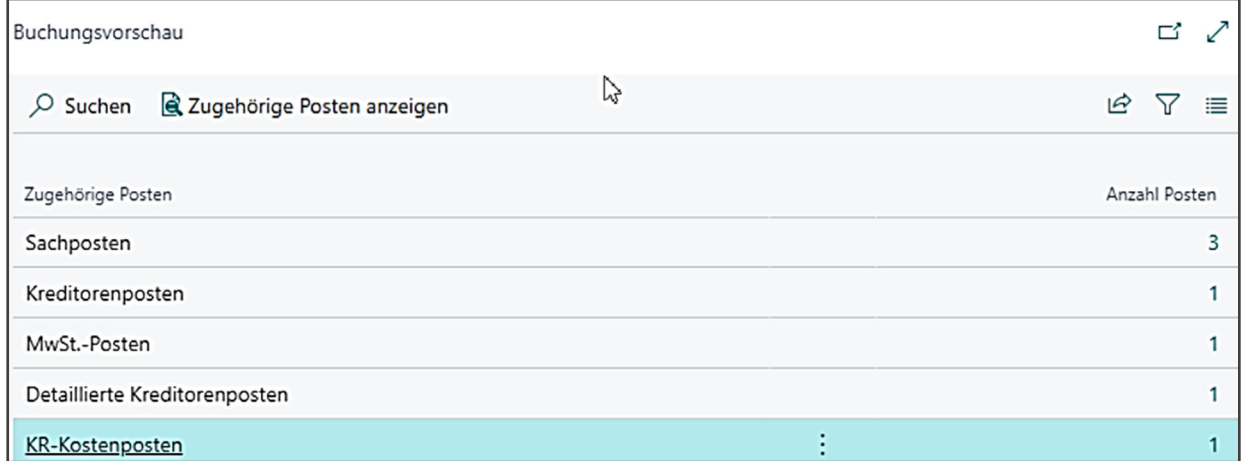

Wenn Sie bei den Sachposten unter Anzahl Posten auf die blaue Zahl doppelklicken, sehen Sie die dazugehörigen Buchungen:

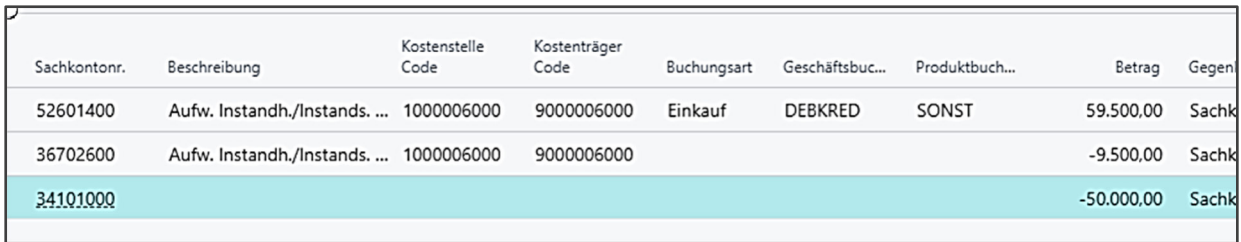

- 1. Zeile: die Kostenstelle wird auf dem Sachkonto 52601400 mit dem Bruttobetrag von 59:500 Euro belastet
- 2. Zeile: der MwSt-Betrag über 9.500 Euro wird auf das Verbindlichkeitskonto für Umsatzsteuer geschrieben und damit bei der nächsten MwSt-Abrechnung an das Finanzamt abgeführt
- 3. Zeile: die Verbindlichkeit gegenüber dem Kreditor ist mit 50.000 Euro eingebucht

Wenn Sie die Anordnung bzw. den Testbeleg als Anordnung drucken, erscheint hier aktuell nur der reine Rechnungsbetrag. AI wird dies in einer der Folgeversionen korrigieren, dass auch der MwSt-Betrag auf der Anordnung ersichtlich ist.

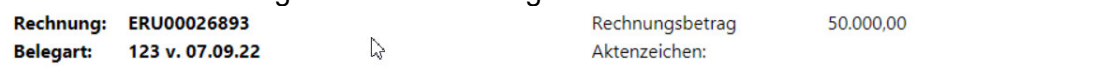

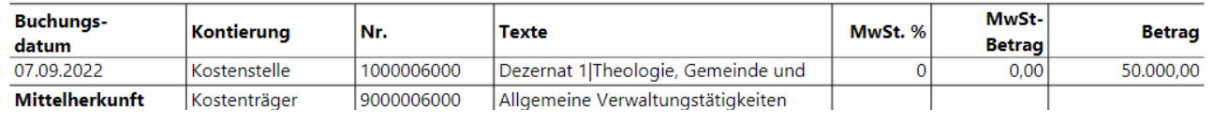

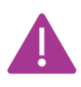

Bis zur Korrektur ist es daher erforderlich, dass Sie auf der Anordnung oder im Workflow **vermerken**, dass hier eine **Besteuerung nach §13b UStG** vorgenommen wurde!

## **2.6 Lösung zu Aufgabe 1.6**

*Sie überweisen am 15.01. eine Handwerkerrechnung für eine Leistung im Dezember des Vorjahres in Höhe von 2000 Euro brutto. Die Rechnung ist dem wirtschaftlichen Bereich der Kirchengemeinde zuzuordnen. Es kann Vorsteuer gezogen werden.* 

*Bevor Sie die Auswertung für die UVA 12/Vorjahr erstellen, müssen Sie die enthaltene Vorsteuer umbuchen, damit sie erst mit der UVA 01/lfd. Jahr geltend gemacht werden kann. Verwenden Sie den Kreditor 100010 und buchen Sie auf das Sachkonto 52603400, Kostenstelle 100000\* und Kostenträger 900000\*.* 

Lösung:

Da die Leistung im Dezember erbracht wurde, ist sie auch dem Aufwand im Dezember des Vorjahres zuzuordnen. Dies geschieht über das Buchungsdatum. Erfassen und buchen Sie eine Einkaufsrechnung wie folgt:

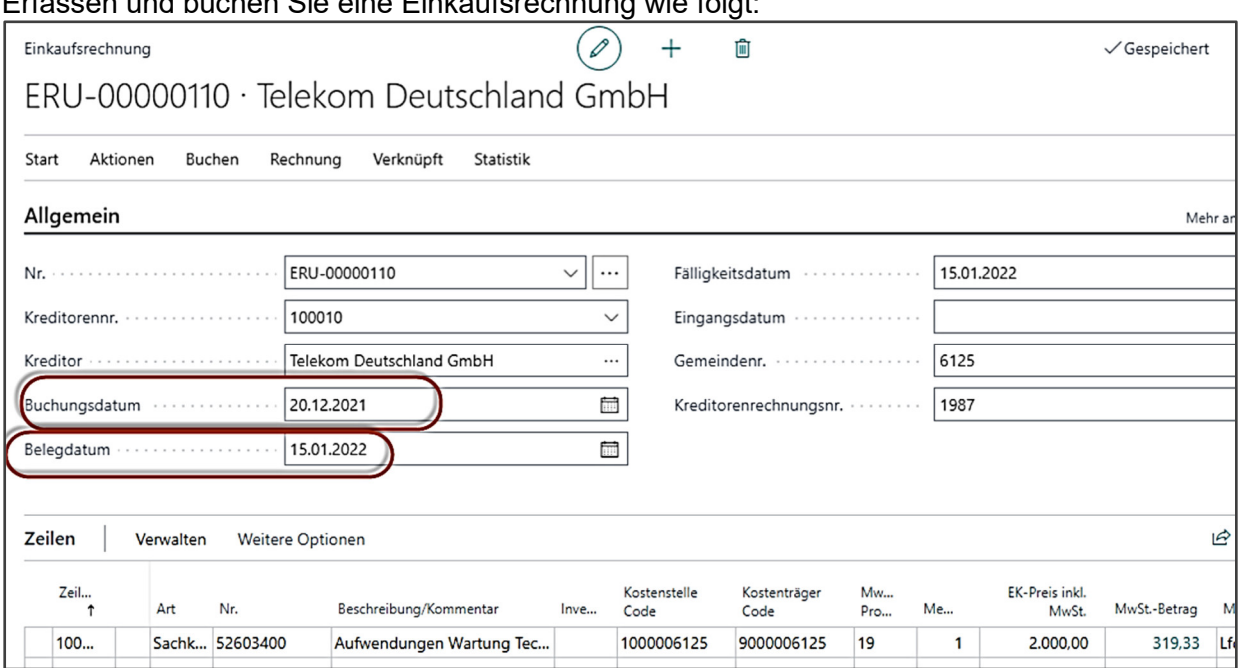

Dadurch werden folgende Sachposten für den Dezember Vorjahr erzeugt:

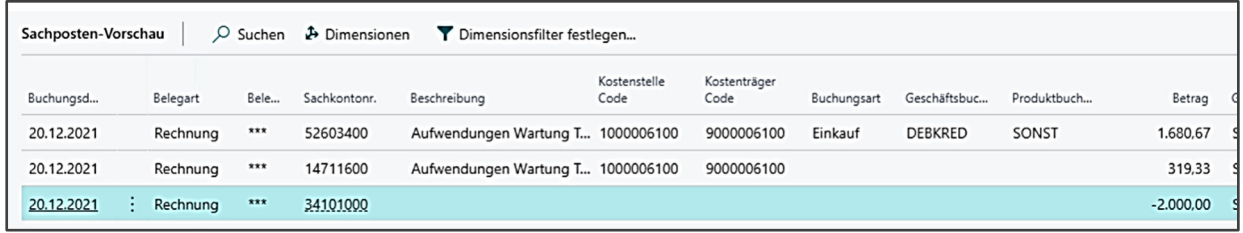

Nach aktuellem Stand würde die Vorsteuer von 319,33 EUR gegenüber dem Finanzamt mit der USt-Voranmeldung Dezember geltend gemacht.

Gemäß §15 UStG darf die Vorsteuer jedoch erst im Januar des Folgejahres angemeldet werden. Daher sind zwei Umbuchungen erforderlich. Hierzu benötigen Sie die beiden Forderungskonten 14792000 Vorsteuer in Folgeperiode/im Folgejahr abziehbar

14793000 Abgrenzung 19 %

Sowie die MwSt-Produktbuchungsgruppe 19\_FJ

Gehen Sie über Startseite / Buchungserfassung / Fibu Buchblätter / UMBUCH

1. Umbuchung im alten Jahr

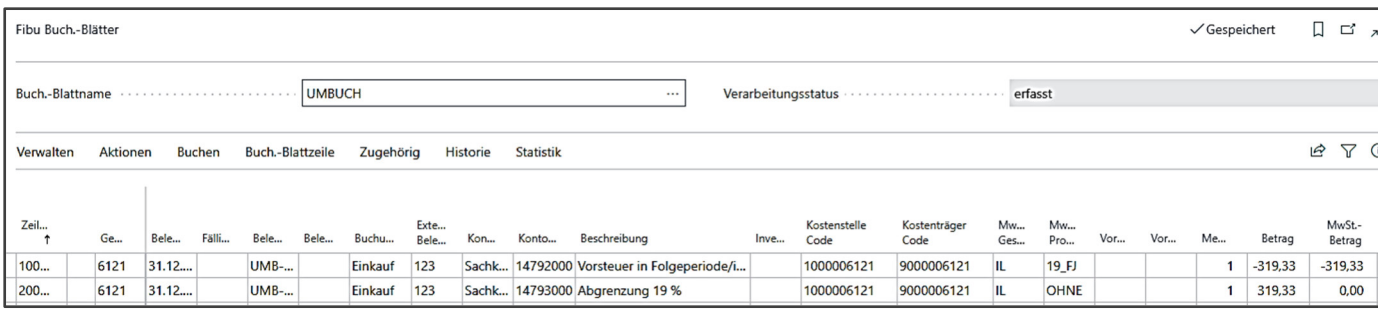

#### 2. Umbuchung im neuen Jahr

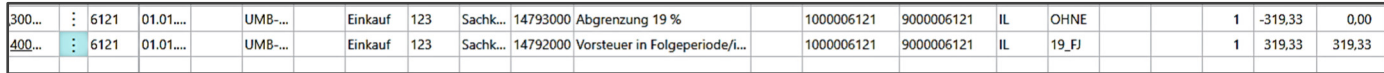

Durch diese zwei Umbuchungen wird der MwSt-Betrag von 319,33 aus der Abrechnung für Dezember herausgenommen und in die Abrechnung für die 1.Periode des Folgejahres mit aufgenommen:

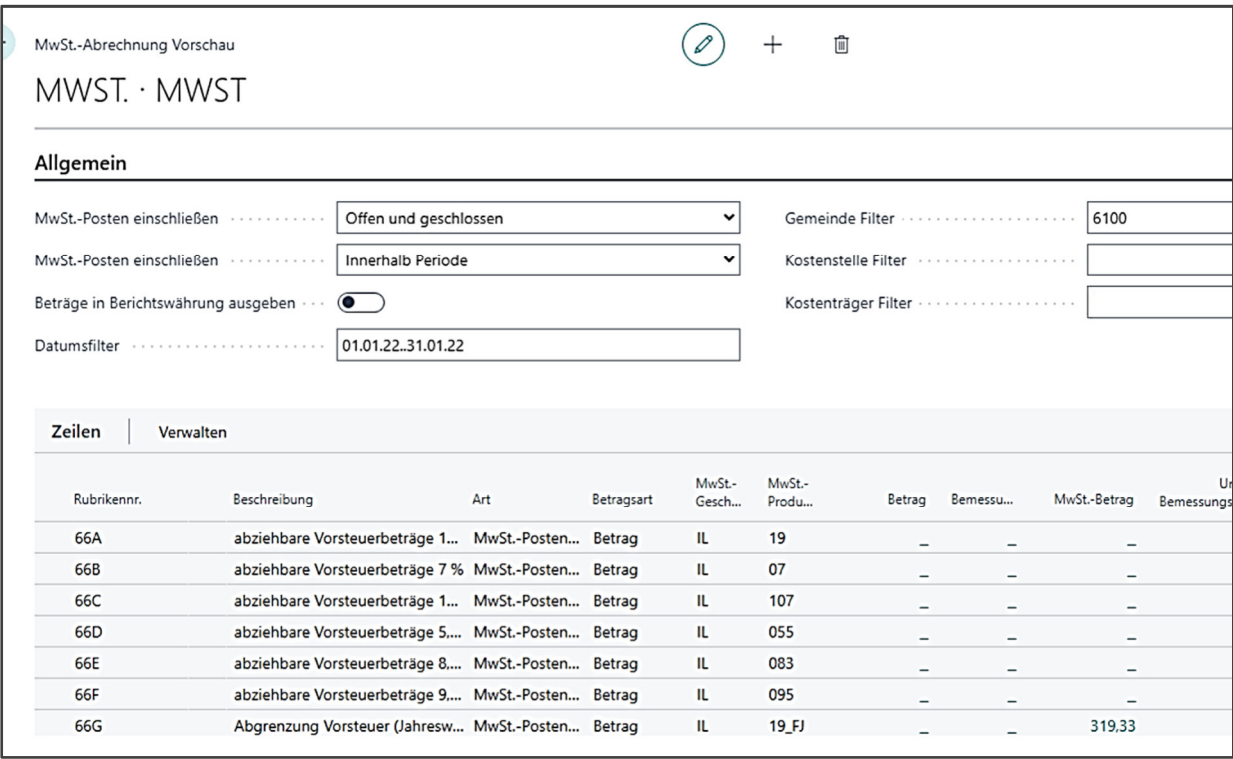

### **2.7 Lösung zu Aufgabe 1.7**

*Sie überweisen dem Finanzamt 3000 Euro als Vorauszahlung zur Dauerfristverlängerung. Verwenden Sie in der Testdatenbank für das Finanzamt den Kreditor 100029 und buchen Sie die Rechnung mit der MwSt-Produktbuchungsgruppe "OHNE" auf das Sachkonto 36731000, Kostenstelle 100000\* und Kostenträger 900000\*. Bevor Sie eine Auswertung für die UVA Dezember durchführen, buchen Sie die Ust-Vorauszahlung entsprechend um.* 

#### Lösung:

Öffnen Sie eine Einkaufsrechnung und buchen Sie die Überweisung der Vorauszahlung an das Finanzamt wie folgt:

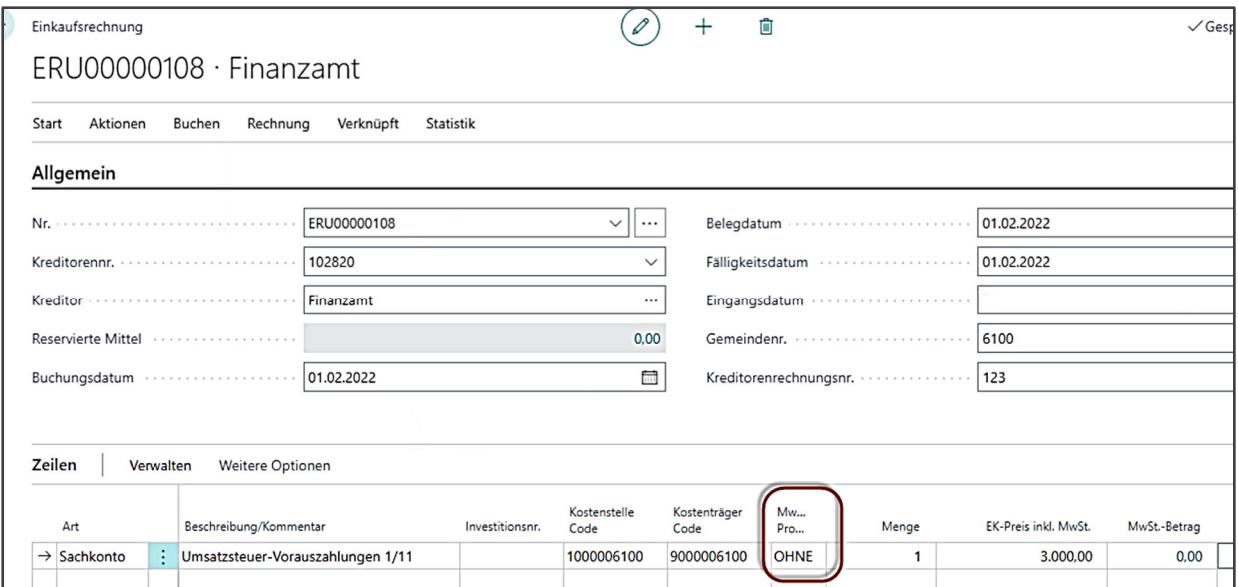

Durch diese Buchung steht der Betrag der Sondervorauszahlung auf der Sollseite des Sachkontos 36731000 Umsatzsteuer-Vorauszahlungen 1/11, wird jedoch bei der MwSt-Abrechnung nicht berücksichtigt

20.01.2022 Rech... ERG6... 36731000 8,000,00 Besta... 69907000 Umsatzsteuer-Vorauszahl... 1000... 9000... \_ Einkauf SONST 3.000,00

Vor der Erstellung der UVA Dezember nehmen Sie bitte die nachfolgend dargestellte zweizeilige Umbuchung auf dem Sachkonto 36731000 vor. Hierfür benötigen Sie die MwSt-Produktbuchungsgruppe VORAUSZ. Verwenden Sie ein Buchungsdatum im Dezember.

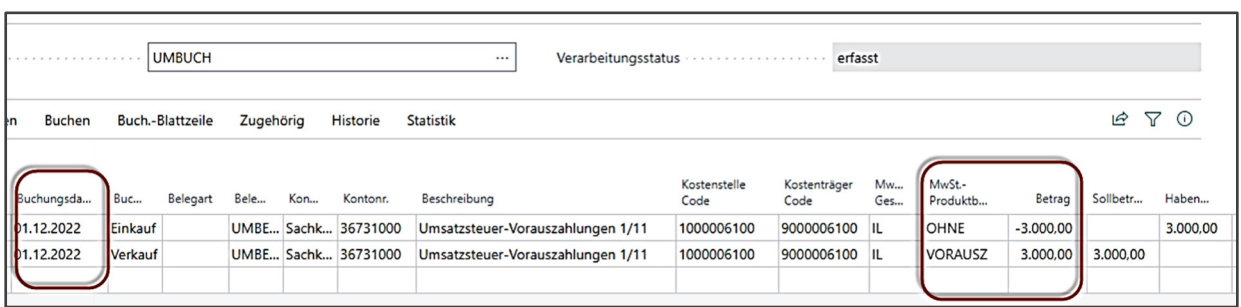

Durch die MwSt-Produktbuchungsgruppe "VORAUSZ" wird der Betrag nun in der UVA Dezember berücksichtigt:

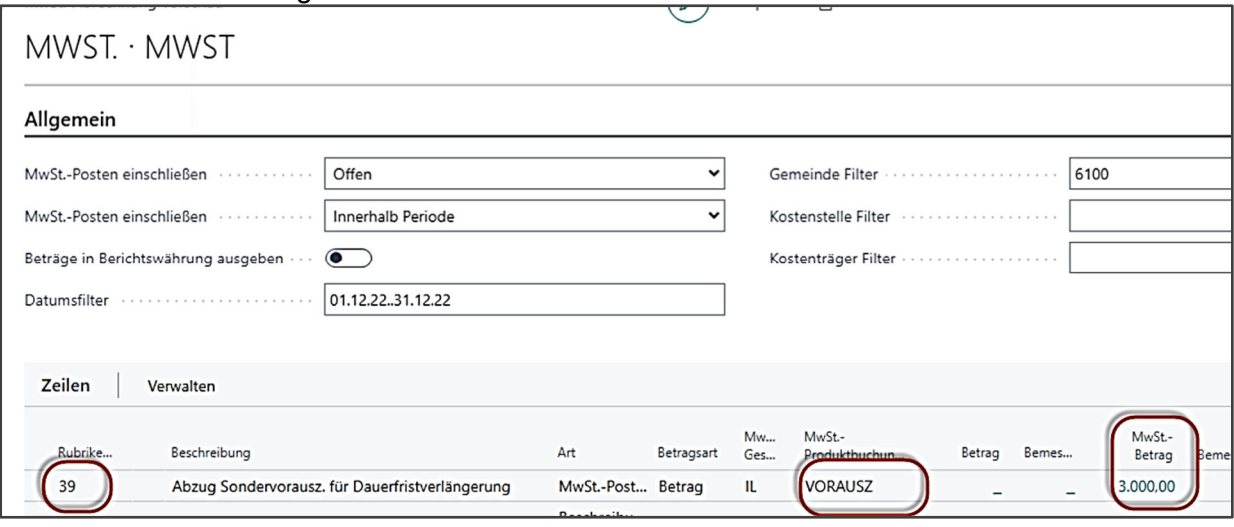

## **2.8 Lösung zu Aufgabe 1.8**

*Bitte buchen Sie für den Vormonat einige Umsätze ein, die unter die Kleinunternehmer-Regelung fallen und werten Sie diese aus.* 

Lösung:

Erfassen Sie über das Standard-Buchblatt einige Umsätze mit unterschiedlichen MwSt-Produktbuchungsgruppen KU\*, nehmen Sie dafür jeweils ein Buchungsdatum aus dem Vormonat.

Beispiel:

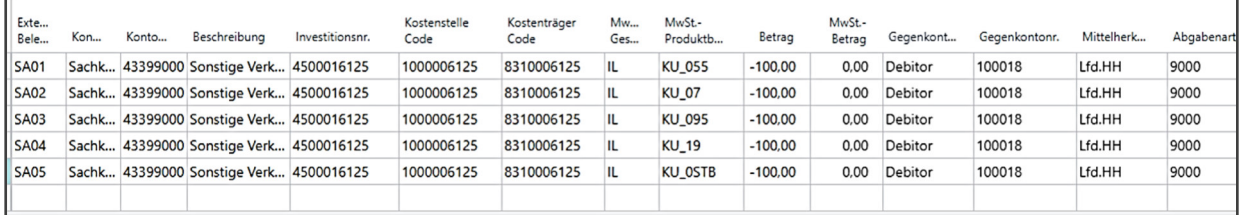

Wenn Sie mit dem Verkaufsbuchblatt arbeiten, achten Sie darauf, dass in den Buchungszeilen die Spalten "Gegenkonto MwSt-Betrag", "Gegenkonto MwSt Geschäftsbuchungsgruppe" und "Gegenkonto MwSt-Produktbuchungsgruppe" eingeblendet sind. Beispiel für das Verkaufsbuchblatt:

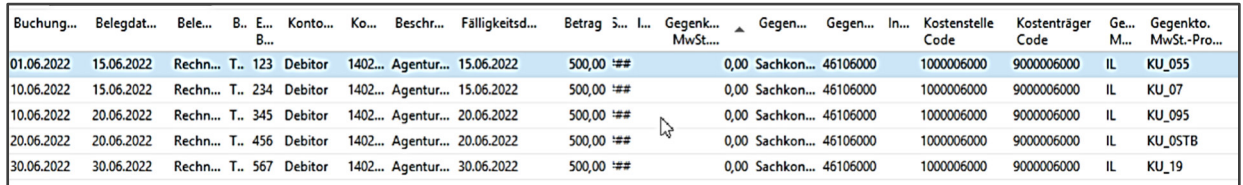

Gehen sie nun auf Buchungsvorschau und öffnen die MwSt-Posten. Hier sehen Sie, dass keine MwSt-Beträge erfasst wurden:

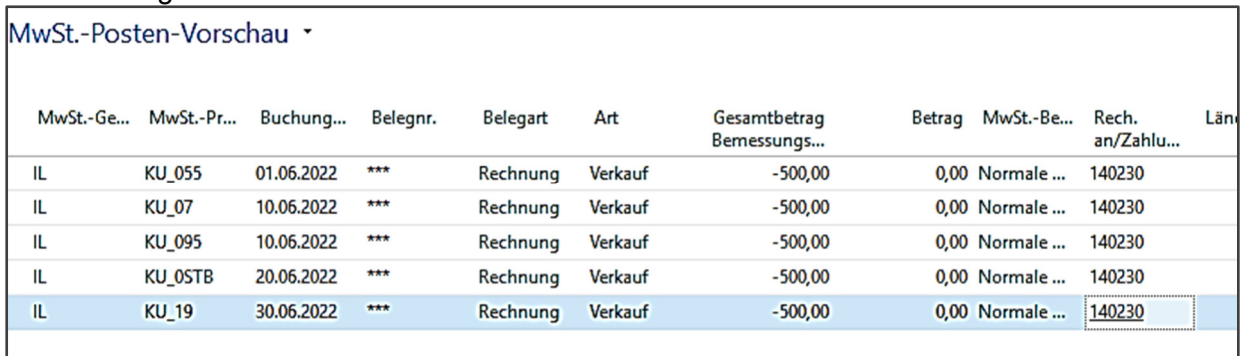

Die Zeilen verbuchen.

Gehen Sie nun über Startseite / Periodische Aktivitäten / MwSt-Abrechnung und wählen als Name "KU".

Über Vorschau / Allgemein definieren Sie die Auswertungskriterien. Wählen Sie dabei als Datumsfilter den Monat, unter welchem Sie die obigen Buchungen erfasst haben. Achten Sie auf den Gemeindefilter

Beispiel:

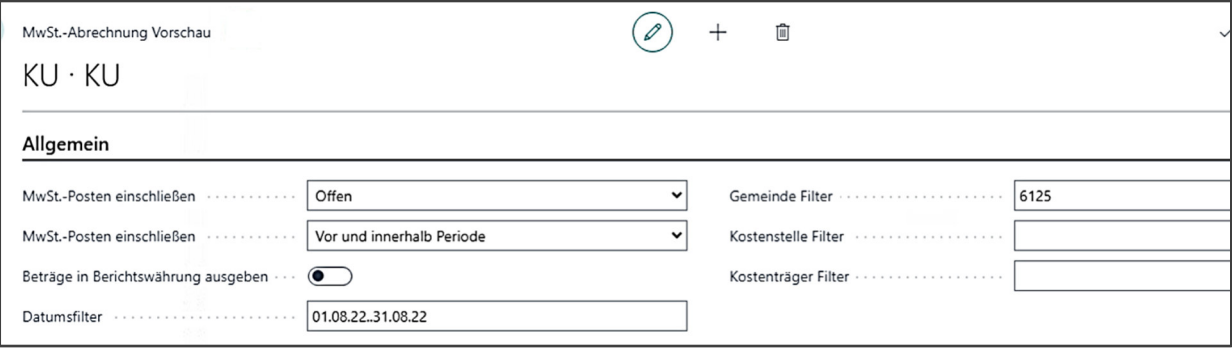

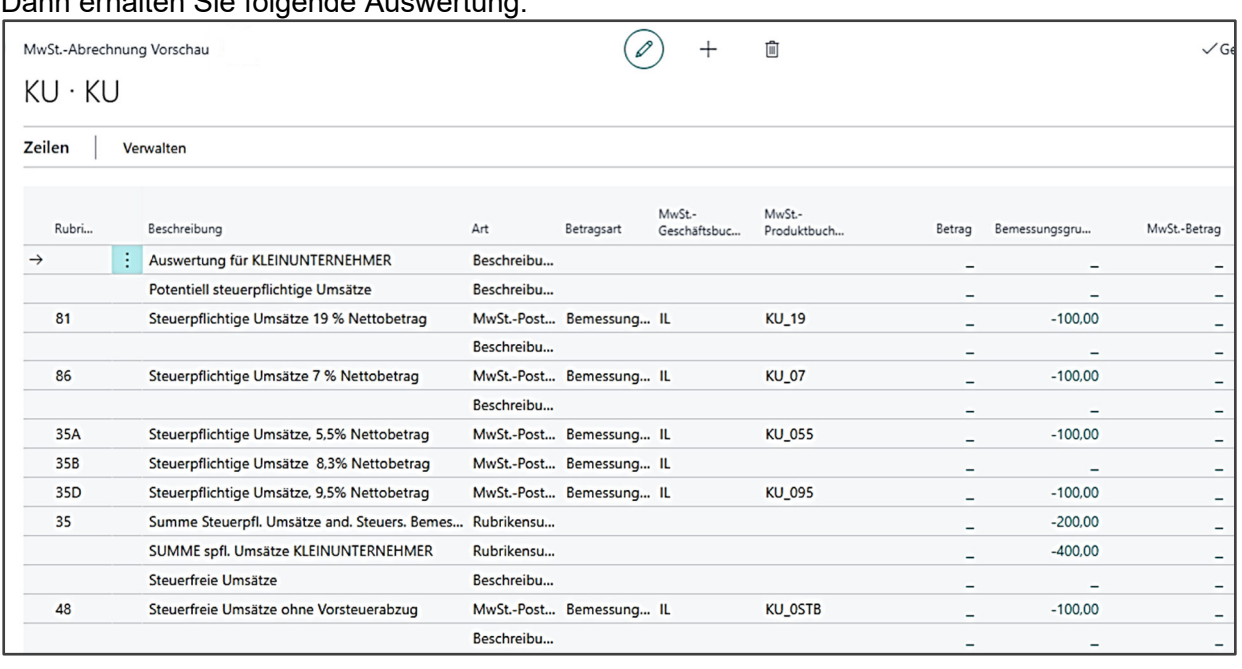

Dann erhalten Sie folgende Auswertung:

Mit Doppelklick auf den Betrag können Sie am Bildschirm die einzelnen Buchungszeilen sehen.

Alternativ können Sie auch mit der **Auswertung ID 12** arbeiten:

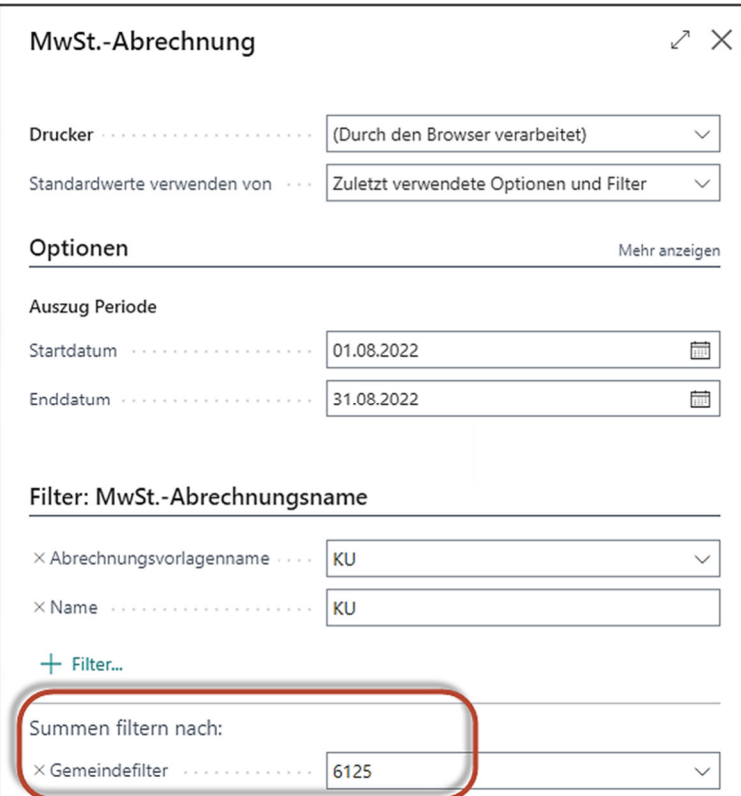

#### MwSt.-Abrechnung

Filter: MwSt-Abrechnungsname: Abrechnungsvorlagenname: KU, Name: KU

MwSt-Posten vor und innerhalb der Periode Periode: 01.08.22..31.08.22

MwSt-Abrechnung Vorlage KU MwSt.-Abrechnungsname KU

Alle Beträge sind in EUR.

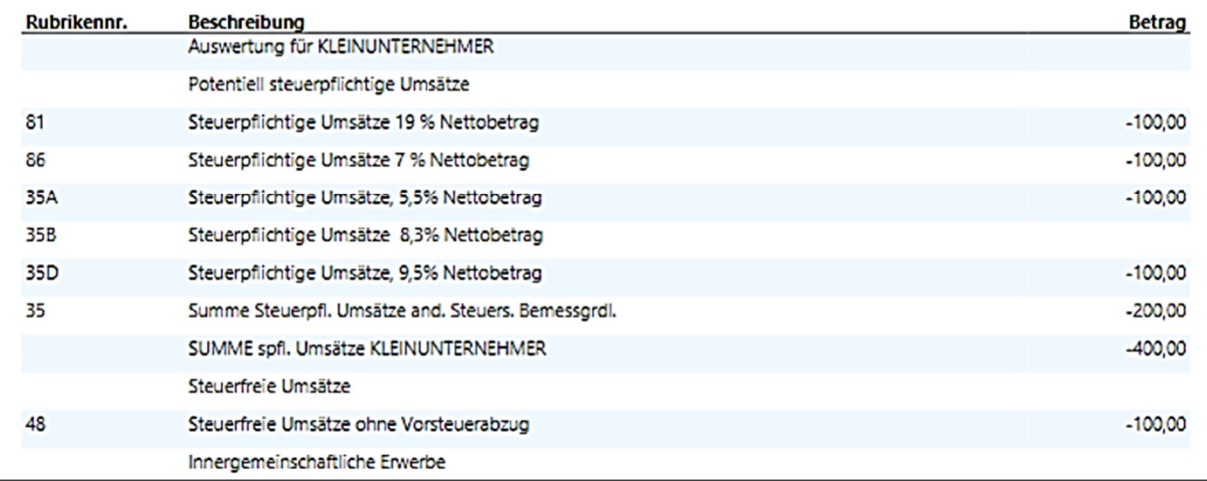